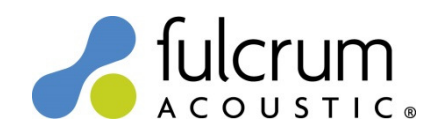

## MediaMatrix NION 48 kHz Level 1 Plugins

19 December 2016

19Dec16 Level 1 Plugins for Fulcrum Acoustic loudspeakers were created with NWare 1.7.2 software. The Plugins use arbitrary FIR filters to implement the precise temporal (time domain) filters that are responsible for the remarkable benefits of TQ processing. For more information on TQ processing please see the TQ Explained and Implementing TQ Processing white papers on the Fulcrum Acoustic website. The FIR filters in the Plugins require NION processors to be set to a 48 kHz sample rate.

## Using the Plugins:

- 1) Unzip the contents of "NION Level 1 Plugins 19Dec16.zip" file to an easily found location on your hard drive.
- 2) Click "Import Plugins..." on the Tools menu within NWare software.
- 3) Select a Nion Project Plugin (.npp) file unzipped in Step 1 and click "Open".
- 4) Expand the Plugins folder in the NWare Device Tree and then expand the "Fulcrum Acoustic" subfolder.
- 5) Click and drag the desired loudspeaker Plugin from the Devices tab to a device configuration.
- 6) Wire as appropriate.
- 7) Lather, rinse and repeat Steps 2 through 6 to add more Plugins.

## Notes:

- Each Plugin contains a user-adjustable high pass filter, bandpass gain(s), and bandpass limiter(s). All are accessible by double-clicking on a Plugin to open its Control Panel.
- Plugin output gains assume all amplifier channels have the same voltage gain. If this is not possible, the amp gain trims in the Control Panel may be adjusted to accommodate differences.
- Bandpass limiter thresholds are not engaged, and should be set by user to match amplifiers.

## Changes since 10May16 release:

• Added CS118 and CS121 Plugins.

Please send any questions to info@fulcrum-acoustic.com, or give us a call at +1 866 234 0678 ext 1.